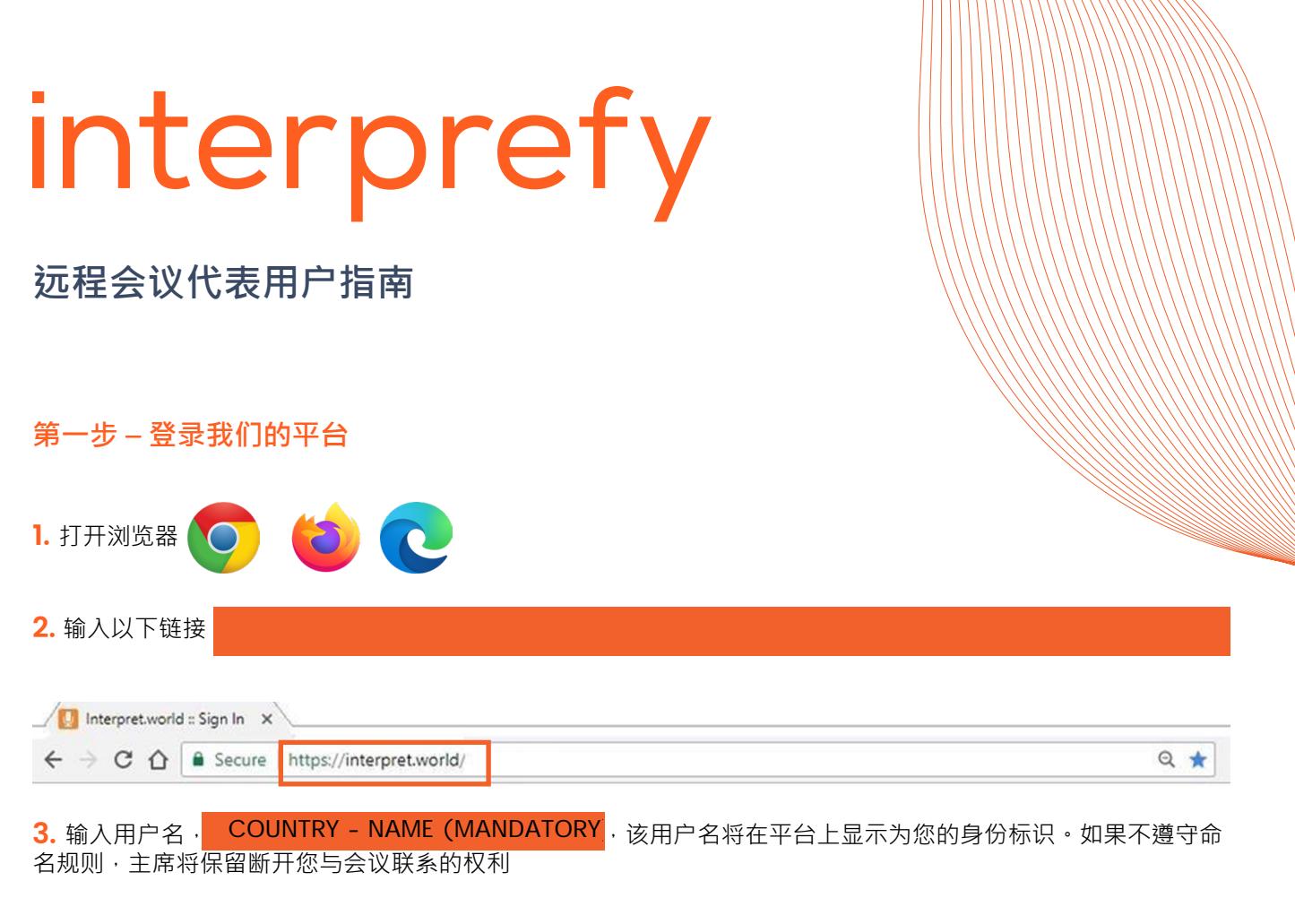

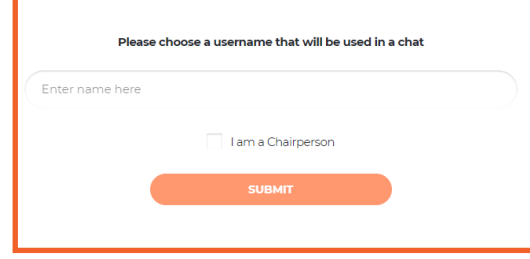

**4.** 您将收到通知信息 – **主席已加入会议**。

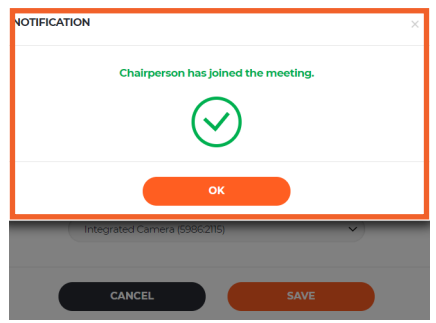

**5.** 检查浏览器是否允许长久使用麦克风或摄像头

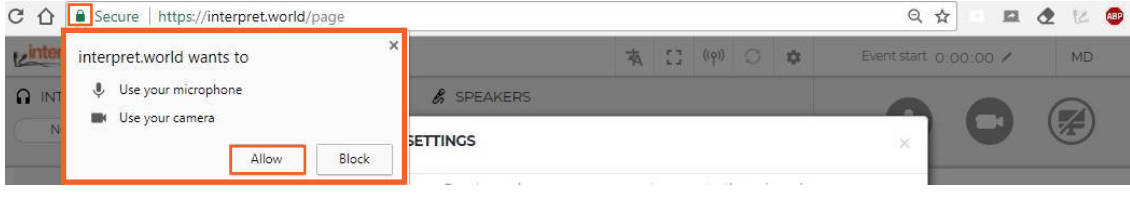

**6.** 下一步是选择您希望听到口译的语言种类。 选择合适的USB耳机和USB摄像头(或内置摄像头)。 **切勿使用您电脑上的音频!** 。<br>如果使用您电脑上的麦克风,您将给其他参与者和口译员带来音频方面的问题。 在打开平台之前,应该连接好音频和视频设备

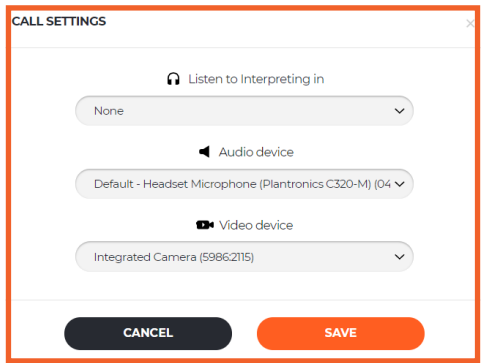

**您已经准备好使用 Interprefy 平台了!**

## **第二步 - 如何使用我们的平台**

1. 要请求发言,请通过单击绿色的手图标,举手请求发言许可

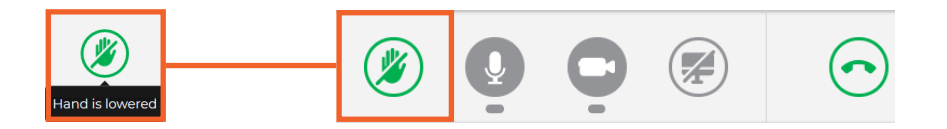

2. 如果您在发言者名单中看不到自己,别担心。在您举手的那一刻,请求就会出现在主席的名单上。

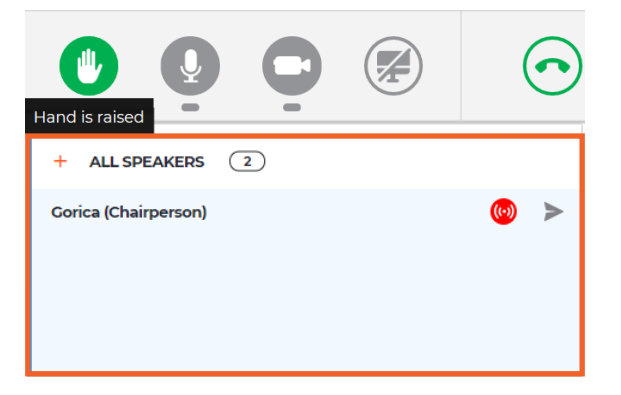

3. 当主席允许您进行发言时,您将会收到以下信息。 选择视频以便同时播放音频和视频。

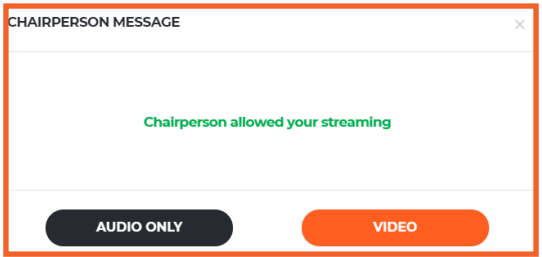

4. 使用断开连接按钮停止发言的传输。红色表示您正在传输,绿色表示您没有在传输。

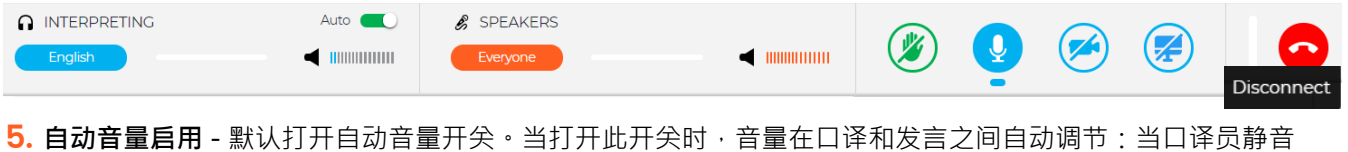

时,用户听到发言,当口译员说话时,用户听到口译,这样,参与者不需要在频道之间进行切换,只需通过发言或 通过口译就可听到他/她所理解的语言

6. 观看、聆听并与其他参与者交谈。观看来自其他参与者的演示和/或视频源。选择全屏 ( 将鼠标悬停在视频上, 图标将变为可见)

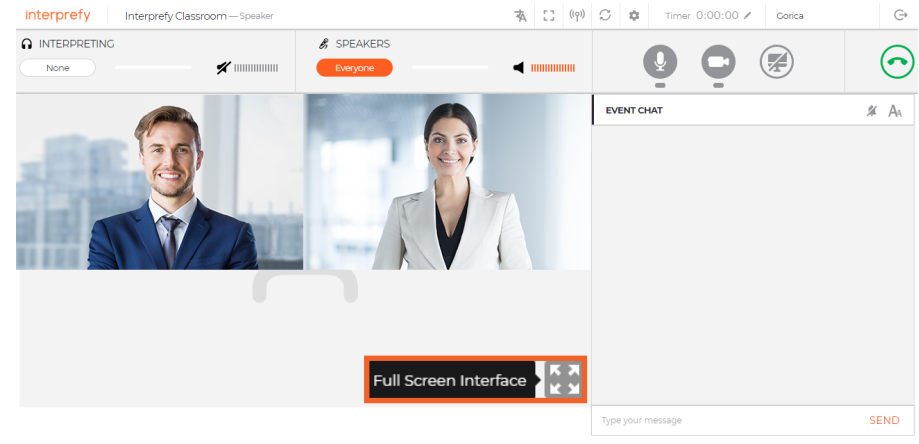

**7.** 共享您的屏幕、应用程序窗口或浏览器标签页。

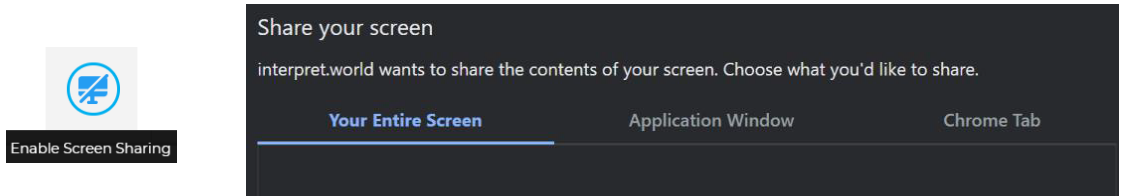

**8.** 使用会议聊天与其他参与者和主持人进行交流。

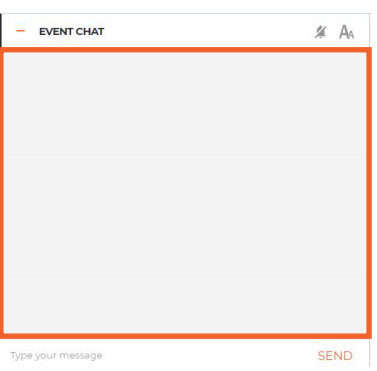

## **9. 程序问题**

如果远程会议代表希望干预并停止当前正在发言的代表,则应使用私人聊天与主席沟通,以便可以立即提出发言请 **求**(右下角 - 带有感叹号的蓝色圆圈)**。**

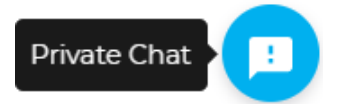

1. 如果无法连接或在尝试传输音频和视频时, 收到任何提示错误信息, 请使用以下链接 <https://interpret.world/test>

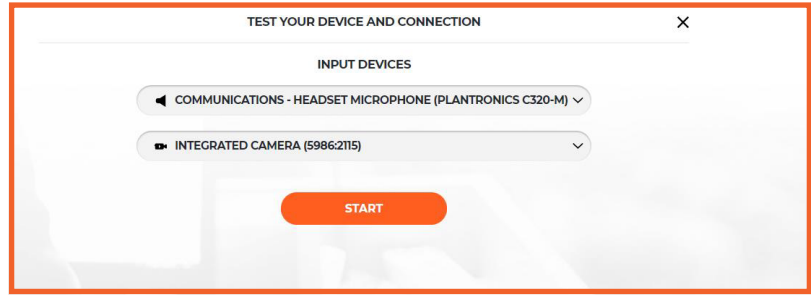

2. 如果遇到音频和视频问题,在会议期间,请使用重新启动所有线路的按钮(位于手图标的上方)。如果问题仍 然存在 - 请重新加载浏览器。

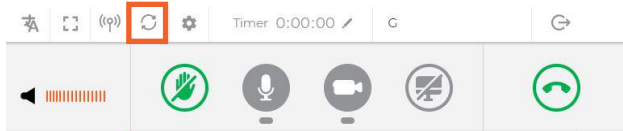